# Attainment's

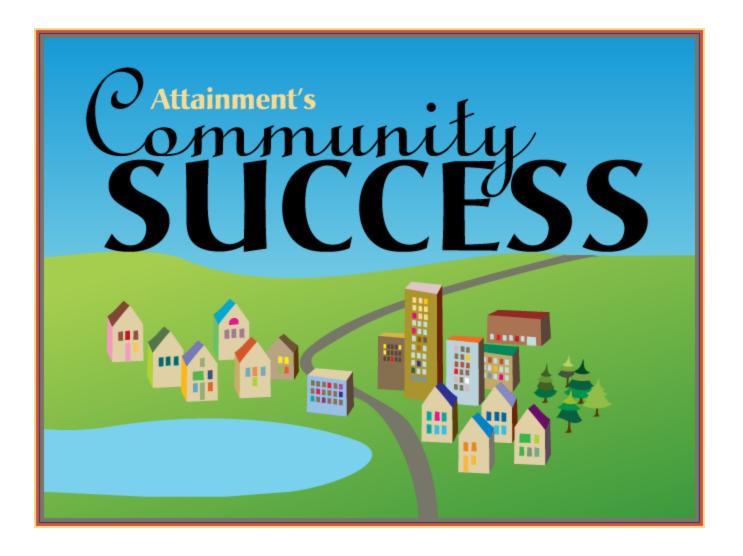

Software User Guide

# **Contents**

| Overview                         | 3  |
|----------------------------------|----|
| Open and Start Community Success | 3  |
| Print the User Guide             |    |
| Activities                       | 5  |
| Steps                            | 6  |
| Social Skills                    |    |
| Story                            | 8  |
| Video                            | 10 |
| Options—add names                | 11 |
| Settings                         |    |
| Results·····                     |    |
| Alternative Access               | 17 |
| System Requirements              |    |
|                                  |    |
| License Agreement                | 19 |
| Contact Us                       | 20 |

Community Success Overview 3

#### Overview

Community Success Software helps students with disabilities, including autism, prepare for community outings and eventual independence. Learning these skills is a complex process. You need to master a myriad of social interactions such as What do you say to a store clerk? or Who gets off an elevator first? You also need to execute step-by-step sequences such as find crosswalk, push "walk," wait for "walk" sign, stay in crosswalk.

Community Success Software covers 24 important skills, like Riding the Bus, Grocery Shopping, and going to a Movie Theater, in an easy-to-navigate program. The tasks are arranged in the five categories shown below. Information is made accessible through video modeling, photo-based directions, talking stories, and vivid illustrations of social behaviors.

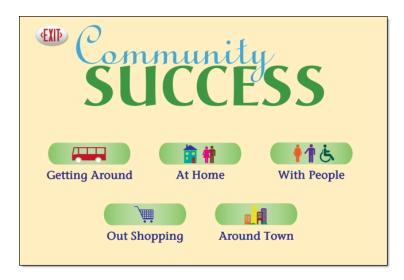

# **Open and Start Community Success**

**Windows**: Go to the Start menu at bottom left of screen. Start—>All Programs—>Attainment Company—>Community Success

**Macs**: Go to the menu bar at the top of the screen. Go—>Applications—>Attainment—>Community Success

Community Success will automatically log in users as Guest until one or more user login accounts have been created. Students' answers to comprehension questions are not saved when logged in as Guest. Once accounts are created, the program will open to the Log in window.

Community Success Overview 4

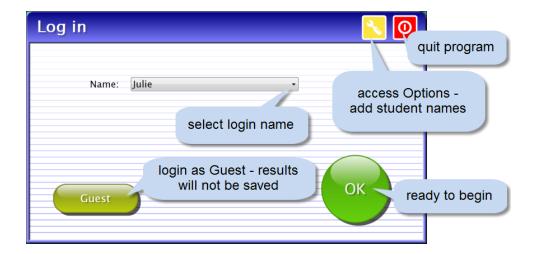

At the Log in window you can log in a student, log in as Guest, go to the program's Options, or quit the program. Select a student name from the pull-down list or click the Guest button. To add student names, click on the yellow button with the tool-wrench icon to open Options. <a href="Options">Options</a> is where you add student accounts, view student scores, and adjust preferences, including scan settings.

A student's completed activities will be saved when the student is logged in with their name. Results of the completed activities can be viewed in <a href="Options-Results">Options-Results</a>. Results are not stored for the login Guest.

#### **Print the User Guide**

A PDF of the user guide is available for printing.

On Windows the PDF is available from the Start menu:
All Programs—>Attainment Company—>Documentation—>Community
Success

On a Mac the PDF can be found inside the program folder: Applications/Attainment/Community Success

A PDF of the user guide is also available for printing from Attainment's website: <a href="www.AttainmentCompany.com">www.AttainmentCompany.com</a>. Search for and open the Community Success software product page, scroll toward the bottom of the page, select the Support tab, and then open and print the user guide.

#### **Activities**

Once a category is opened, skills are presented one at a time. For each of the 24 skills, information is provided through four activities: Steps, Social Skills, Story, and Video. The activity buttons are above the image representing the skill. Most skills have all four activities. A very small number of skills do not have a Social Skills activity button. Crossing the Street is an example of a skill that does not have the activity, Social Skills.

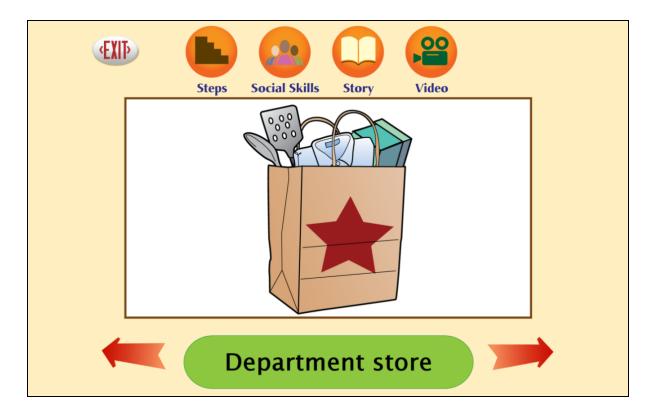

# **Steps**

Click on the Steps icon to view the Steps of the skill shown.

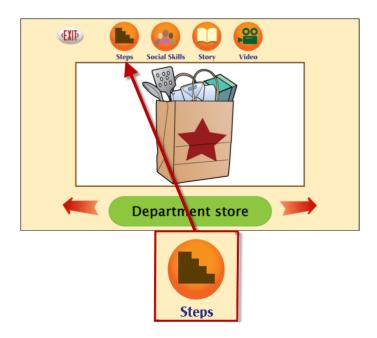

Use the forward and back arrows to view the steps for the skill. Click on the Steps icon to go back to step one. Click on the skill icon in the upper right corner to exit Steps and return to the task's main page. Click on the text below the photo to hear it read aloud.

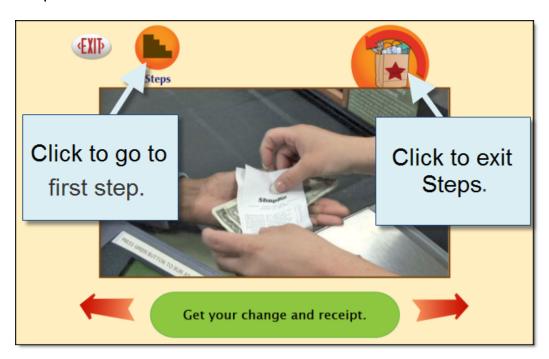

#### **Social Skills**

Click on the Social Skills icon to view social skills important for the skill shown.

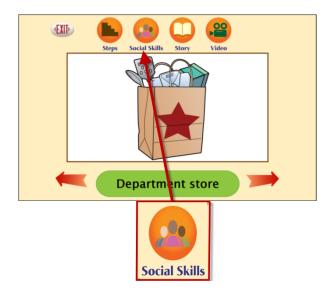

Use the forward and back arrows to view social skills important to successfully complete the skill. Click on the Social Skills icon to go back to the first social skill listed. Click on the skill icon in the upper right corner to exit Social Skills and return to the skill's main page. Click on the text below the pictures to hear it read aloud.

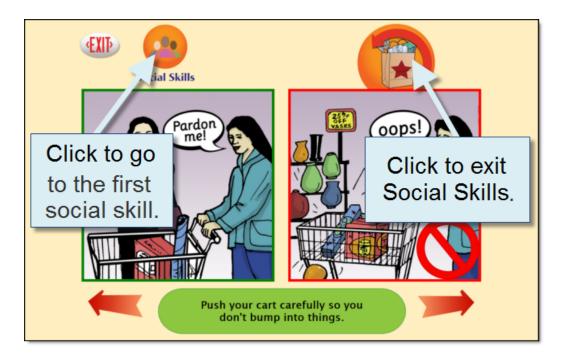

### Story

Click on the Story icon to open the text regarding the skill shown. Three comprehension questions are at the end of the text.

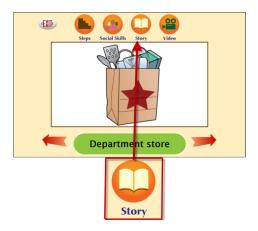

The text will automatically be read aloud unless you turn off this feature in Settings. To hear the page read again, click on the green triangle. To hear a single word, click directly on the word. Underlined words throughout the text are vocabulary words. Click on a vocabulary word to see and hear an explanation of the word.

Use the forward and back arrows to turn the pages. Click on the Story icon to go back to page one of the story. Click on the skill icon in the upper right corner to exit Story and return to the skill's main page. Click on the text in the green bar to hear it read aloud.

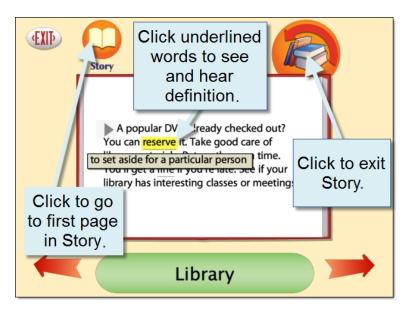

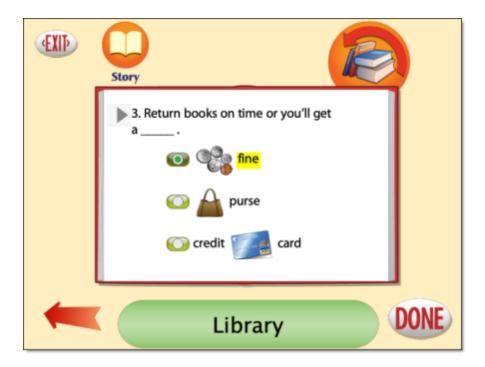

Three comprehension questions are asked at the end of each story. Once an answer is given, it is recorded in the student's Results. To give the student feedback after each answer, turn off <a href="Score Results">Score Results</a>. When correct, positive feedback is given and it advances to the next question. When incorrect, they're prompted to "Try Again!" then the incorrect response is grayed out. Scores and responses are not kept when Score Results setting is turned off.

#### **Video**

Click on the Video icon to view a video that explores the skill shown.

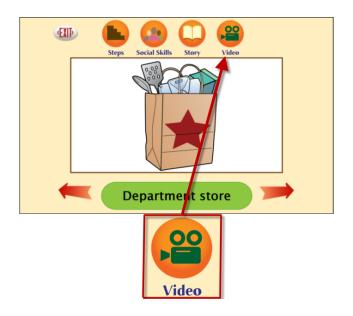

Click on the Video icon to restart the video. Click on the skill icon in the upper right corner to exit Video and return to the skill's main page. Video controls (Replay and Play/Pause) are on the green bar below the video.

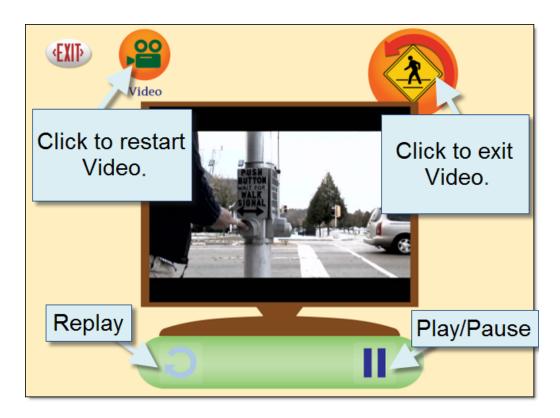

# **Options—add names**

Choose **Options** to add names (so students' results will be saved), personalize settings, set scanning details, and view and print user results.

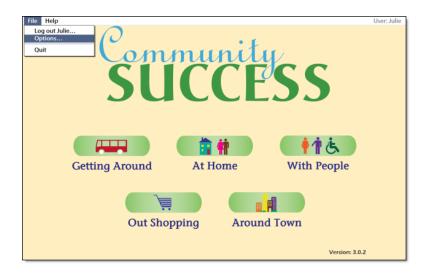

From the menu bar at the top of the screen, select File, and then Options. (Note: the menu bar is hidden on Windows computers until you roll the cursor to the top of the screen.) If you have added a password, you'll be prompted to type the password to enter Options. As a backup, **Attainment** will always work as a password. Options will open to the general options screen.

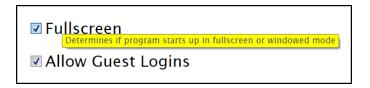

Helpful pop-up descriptions are given for each setting. To view pop-up help, pause the cursor over a setting.

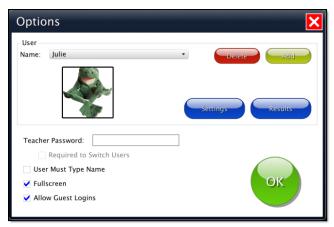

#### **General Options**

- At the top of the general options screen are buttons to Delete and Add user names. Delete a user account by selecting the user name from the dropdown list of names and pressing Delete.
- Create a user account by pressing Add, typing the student's name in the box, and pressing Next. Add an optional password this student will need to type to log in, or click Skip for no password. An optional picture of the student (or any image) can be added that will be displayed by the student's name on the login menu. Press Skip or press From File to assign a picture. When a web cam is detected, a Web Cam button is also available.
- Teacher Password allows you to create an optional password that needs to be typed to enter Options. As a backup, Attainment will always work as a password.
- Check **User Must Type Name**, or uncheck to show users' names in a drop-down menu for them to select when they log in.
- Check "Required to Switch Users" to extend the password requirement to include switching students from the File pull-down menu.
- Check **Fullscreen** to have the program fill your monitor screen, or uncheck to have the program run in a window. The window can be resized or minimized.
- Check Allow Guest Logins or uncheck to remove Guest as a login option.
   When a user is logged in as Guest, results are not saved. Guest can be removed as a login choice only after one or more login names have been added.

# **Settings**

To adjust a student's settings, select their name from the drop down menu then press the Settings button on the main Options screen. There are three tabs with adjustable settings.

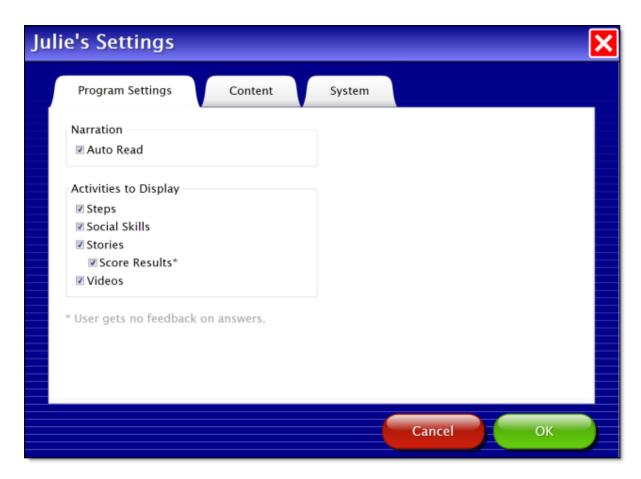

# **Program Settings Tab**

Narration—Auto Read: Checked, Story pages are automatically read.

Activities to Display—Steps, Social Skills, Stories, Videos: Checked, the icons are available for the student to select. When Stories is checked, Score Results is also an option. Score Results takes the first answer given for comprehension questions and saves the results. Unchecked, Score Results prompts the student to "Try Again!" if their answer is incorrect.

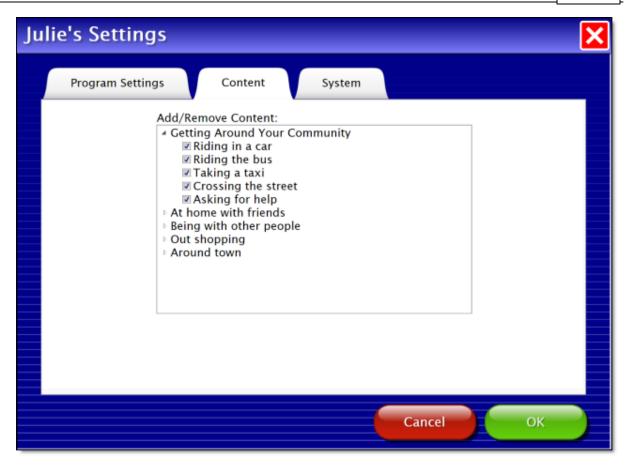

#### **Content Tab**

All 24 skills are available by default. Uncheck skills to hide them from the student's directory.

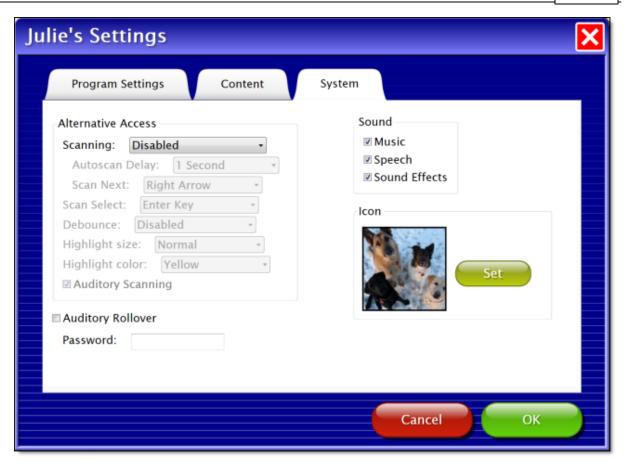

#### System Tab

**Alternative Access**: Built-in scanning provides program access with switches. To use scanning, select one or two switches; by default scanning is disabled. Selecting one or two switches enables multiple scan settings such as Highlight color and Auditory Scanning.

**Auditory Rollover**: Move and pause the cursor over items to hear auditory confirmation.

**Sound**: Sound components can be turned off.

**Icon**: Select Set to select a photo or image this student will see by their name on the Log in window.

#### Results

Responses to the three questions at the end of each Story are saved when students are logged into their account. To view saved Results, open Options and select Results button. Results are not saved while logged in as Guest.

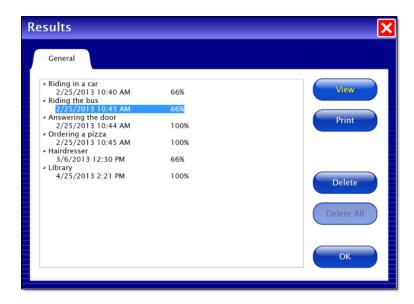

To view details, highlight an entry and press View.

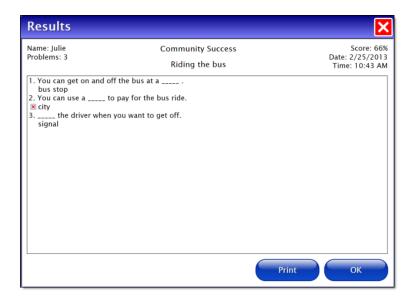

Community Success Alternative Access 17

#### **Alternative Access**

**Community Success** is accessible with a mouse, touch screen, interactive whiteboards, and switches. Switch access is built in through the use of scanning. Adjust settings for scanning and switches in <u>Settings—System</u>.

Community Success System Requirements 18

# **System Requirements**

#### **Windows**

Windows XP SP3 (minimum 512MB), Windows 7, Windows 8
Minimum of 512MB RAM
Microsoft .Net 3.5 SP1
NOTE: During installation from the Autoplay menu, if .Net v3.5 is not detected, you will be prompted to install it. .Net 3.5 SP1 is included on the CD.

#### Mac

Intel processor OS 10.6, 10.7, 10.8 Minimum of 512MB RAM Community Success License Agreement 19

# **License Agreement**

Attainment offers many options for licensing software. Licenses purchased for multiple computer installation will include a certificate verifying the agreement.

#### Single-User License

Attainment Company, Inc. grants the original purchaser a Single-User License. Under this license, the purchaser may use this software on a single computer. The purchaser may make a copy of this software for backup purposes only. A Single-User License may be modified into a multiple computer license. Call Attainment Company for pricing information.

#### **Ownership**

Attainment Company retains the title to the software program. The purchaser only gains title to the enclosed CD.

#### Copyright

This program is protected by United States copyright laws and International copyright treaties.

#### **Upgrades**

If within 30 days of this software purchase, Attainment Company releases a new version of the software, you may send the enclosed disk to Attainment for a CD containing the new software at no charge. After 30 days, you must pay an upgrade fee.

# Warranty

Attainment Company warrants that the enclosed CD is free of defects in materials and workmanship for up to one year after purchase. If you discover a defect, return the enclosed CD to Attainment Company for a free replacement. There is a replacement charge of \$15.00, plus shipping and handling, for products replaced after such warranty expires.

# **Limitation of Liability**

Attainment Company shall not be liable for damages, including incidental or consequential, arising from the use of the program or this documentation. Some states, however, do not allow the limitation or exclusion of liability for incidental or consequential damages. In these cases, this limitation may not apply.

Community Success Contact Us 20

#### **Contact Us**

#### **Technical Support**

If you have a problem running Community Success, please call Attainment Technical Support at the number below. If possible, have the program running with your computer nearby while we discuss solutions. You can speed the process if you collect some basic information ahead of time:

- Running on Windows or Mac?
- What was the error and type of error message, if any?
- What triggered the problem?
- Can you duplicate the problem?
- What operating system are you running?

Tech Support is available weekdays from 9 am - 5 pm (CST)

Phone: 800-327-4269 or 608-845-7880

Email: techsupport@AttainmentCompany.com

Website: www.AttainmentCompany.com

For information about other education materials produced by Attainment Company:

Email: info@AttainmentCompany.com

Mailing Address:

PO BOX 930160 504 Commerce PKWY Verona WI 53593-0160

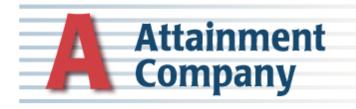